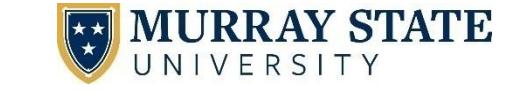

4 Easy Steps for Dual-Credit Teachers get connected

## Welcome to *my*Gate

- When the credentialing process has been completed, you can call the Service Desk at 270.809.2346 to get your myGate username and temporary password.
- $\circ$  Log in with those credentials a[t http://mygate.murraystate.edu](http://mygate.murraystate.edu/)
- o Once you login, follow **step 2** below to set a new myGate password and consolidate the rest.
- $\circ$  Take note of your M-number at the top of the screen. myGate is a central location for reporting leave time, viewing course rosters, submitting grades, advising students, and other important tasks.

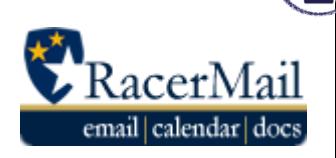

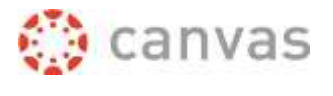

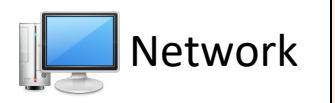

**Consolidate Your Passwords** – Users have the option to set the same password for our 4 major systems, 3 of which use the same username. To do this, use the Consolidated Credentials "Change Password" button. Follow the on-screen instructions to set a password for all systems.

To keep your passwords consolidated, return to this page each time your password expires and consolidate them.

\*If you prefer to set separate passwords use the "Change Password" option under each system name. Consolidated credentials is recommended for most users.

\*Your email address is listed below the "Consolidated Credentials" box.

#### AccountServices

New: Consolidated Credentials Use this new feature to set your myGate/Canvas, RacerMail and Network system passwords at the same time. For more information on this new service, click here.

```
*This is the recommended option
for most users.
```
**CHANGE PASSWORD** 

## **Canvas**

*Canvas is our Learning Management System where you may wish to deliver course content to students, such as your syllabus.*

Go to [http://canvas.murraystate.edu](http://blackboard.murraystate.edu/) and log in with the password you created in step 2. Your Canvas credentials are the same as your myGate credentials.

### **Mandatory Training**

Check with your Department Chair to see if you need to take any of the mandatory trainings in Canvas.

More information about Mandatory Training can be found at [www.murraystate.edu/mandatorytraining](http://www.murraystate.edu/mandatorytraining)

# Network & RacerMail

All dual-credit teachers have an @murraystate.edu email account. Murray State University considers your RacerMail email account an official form of MSU communication that should be checked regularly. **If you do not plan to check your MSU email account, please forward your email address to your school email address.**

**To log in to your RacerMail account**, go to [http://racermail.murraystate.edu.](http://racermail.murraystate.edu/) Use your MSU email address and the password created in step 2.

Network accounts allow access to library resources from off-campus.